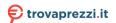

# *îiyama*

# ProLite

# **LCD Monitor**

ENGLISH

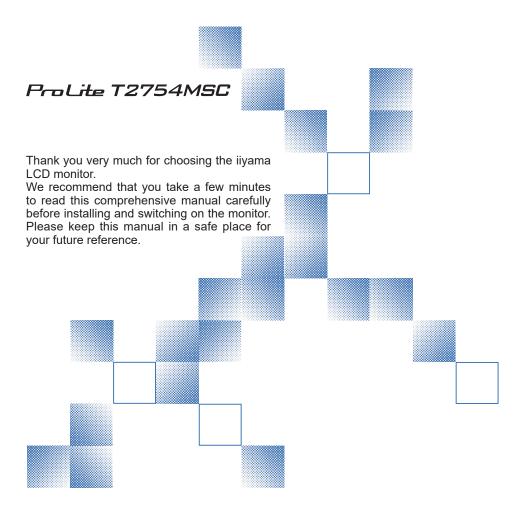

# iiyama | Servicecard

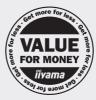

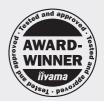

# Dear user, we congratulate you on the purchase of your iiyama LCD.

For details on warranty and locally used pixel policies that apply directly after installation of your product please check the iiyama website.

# To report a fault, please contact your local support centre found at www.iiyama.com/service

# Things to check before you call the ijyama information line

I if the power cable is connected securely and turned on?

I if the display has been turned on?

I if the signal cable is connected securely and the correct input selected?

I if the computer has been restarted with the display connected?

I if the graphics card is correctly installed with the latest drivers possible?

I if the correct native resolution has been selected via 'Display Properties'?

If the R/G/B signal configuration is correct?

I if the displays On Screen Menu is shown?

If the correct brightness and contrast settings have been set?

I if given display tolerances and compatibility have been considered?

I if via the On Screen Menu you have performed a Factory Reset/Recall?

# Before reporting the screen defect, please prepare the following information/evidence:

I model number \*

purchase receipt and serial number \*

name and address for collection

telephone/fax number, for availability during the day

convenient collection date (date, time)

I short description of the defect

# Important Note:

If there is no fault found in the collected equipment after inspection, the transferring party shall incur charges for transport and administration.

If you have checked all of the above and there is still no picture, call our information line for assistance in your country.

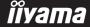

<sup>\*</sup> see the identification plate on the back of the case.

# CE MARKING DECLARATION OF CONFORMITY

This LCD monitor complies with the requirements of the EC/EU Directive 2014/30/EU "EMC Directive", 2014/35/EU "Low Voltage Directive", 2009/125/EC "ErP Directive" and 2011/65/EU "RoHS Directive"

The electro-magnetic susceptibility has been chosen at a level that gives correct operation in residential areas, business and light industrial premises and small-scale enterprises, inside as well as outside of the buildings. All places of operation are characterised by their connection to the public low voltage power supply system.

IIYAMA CORPORATION: Wijkermeerstraat 8, 2131 HA Hoofddorp, The Netherlands

Model No.: PLT2754M

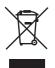

We recommend recycling of used product. Please contact your dealer or iiyama service center. Recycle information is obtained via the Internet, using the address: http://www.iiyama.com

You can access the Web page of different countries from there.

- We reserve the right to change specifications without notice.
- All trademarks used in this user manual are the property of their respective owners.
- Eprel registration number T2754MSC-B1AG: 519606

# **TABLE OF CONTENTS**

| FOR YOUR SAFETY                      | 1  |
|--------------------------------------|----|
| SAFETY PRECAUTIONS                   | 1  |
| SPECIAL NOTES ON LCD MONITORS        | 3  |
| CUSTOMER SERVICE                     | 3  |
| CLEANING                             | 3  |
| BEFORE YOU OPERATE THE MONITOR       |    |
| FEATURES                             | 4  |
| CHECKING THE CONTENTS OF THE PACKAGE | 5  |
| INSTALLATION                         | 6  |
| CONTROLS AND CONNECTORS              | 7  |
| CONNECTING YOUR MONITOR              | 8  |
| COMPUTER SETTING                     | 9  |
| ADJUSTING THE VIEWING ANGLE          | 11 |
| OPERATING THE MONITOR                | 12 |
| ADJUSTMENT MENU CONTENTS             |    |
| SCREEN ADJUSTMENTS                   | 19 |
| STANDBY FEATURE                      | 22 |
| TROUBLE SHOOTING                     | 23 |
| RECYCLING INFORMATION                | 24 |
| APPENDIX                             | 25 |
| SPECIFICATIONS                       | 25 |
| DIMENSIONS                           | 26 |
| COMPLIANT TIMING                     | 26 |

# FOR YOUR SAFETY

# **SAFETY PRECAUTIONS**

#### **WARNING**

#### STOP OPERATING THE MONITOR WHEN YOU SENSE TROUBLE

If you notice any abnormal phenomena such as smoke, strange sounds or fumes, unplug the monitor and contact your dealer or iiyama service center immediately. Further use may be dangerous and can cause fire or electric shock.

#### **NEVER REMOVE THE CABINET**

High voltage circuits are inside the monitor. Removing the cabinet may expose you to the danger of fire or electric shock.

# DO NOT PUT ANY OBJECT INTO THE MONITOR

Do not put any solid objects or liquids such as water into the monitor. In case of an accident, unplug your monitor immediately and contact your dealer or iiyama service center. Using the monitor with any object inside may cause fire, electric shock or damage.

### INSTALL THE MONITOR ON A FLAT. STABLE SURFACE

The monitor may cause an injury if it falls or is dropped.

#### DO NOT USE THE MONITOR NEAR WATER

Do not use where water may be splashed or spilt onto the monitor as it may cause fire or electric shock.

#### OPERATE UNDER THE SPECIFIED POWER SUPPLY

Be sure to operate the monitor only with the specified power supply. Use of an incorrect voltage will cause malfunction and may cause fire or electric shock.

#### CORRECT USE OF THE AC ADAPTER

Use only the AC Adapter provided by iiyama. Any deviation from this by using another type of adapter may result in damage to the accessory and the monitor by fire or electric shock.

### DO NOT DISASSEMBLE THE AC ADAPTER

Disassembling the AC Adapter may expose you to the danger of fire or electric shock.

#### PROTECT THE CABLES

Do not pull or bend the AC adapter, the power cable and signal cable. Do not place the monitor or any other heavy objects on the cables. If damaged, the cables may cause fire or electric shock.

### **ADVERSE WEATHER CONDITIONS**

It is advisable not to operate the monitor during a heavy thunder storm as the continual breaks in power may cause malfunction. It is also advised not to touch the plug in these circumstances as it may cause electric shock.

### **INSTALLATION LOCATION**

Do not install the monitor where sudden temperature changes may occur, or in humid, dusty or smoky areas as it may cause fire, electric shock or damage. You should also avoid areas where the sun shines directly on the monitor.

#### DO NOT PLACE THE MONITOR IN A HAZARDOUS POSITION

The monitor may topple and cause injury if not suitably located. Please also ensure that you do not place any heavy objects on the monitor, and that all cables are routed such that children may not pull the cables and possibly cause injury.

### **MAINTAIN GOOD VENTILATION**

Ventilation slots are provided to keep the monitor from overheating. Covering the slots may cause fire. To allow adequate air circulation, place the monitor at least 10cm (or 4 inches) from any walls. When removing the tilt stand, the ventilation slots on the back side of the monitor can be blocked. This may overheat the monitor and may cause fire or damage. Make sure to allow enough ventilation when removing the tilt stand. Operating the monitor on its back, side, upside down or on a carpet or any other soft material may also cause damage.

### DISCONNECT THE CABLES WHEN YOU MOVE THE MONITOR

When you move the monitor, turn off the power switch, unplug the monitor and be sure the signal cable is disconnected. If you do not disconnect them, it may cause fire or electric shock.

## **UNPLUG THE MONITOR**

If the monitor is not in use for a long period of time it is recommended that it is left unplugged to avoid accidents.

#### HOLD THE PLUG WHEN DISCONNECTING

To disconnect the AC adapter, the power cable or signal cable, always pull it by the plug. Never pull on the cable itself as this may cause fire or electric shock.

#### DO NOT TOUCH THE PLUG WITH WET HANDS

Pulling or inserting the plug with wet hands may cause electric shock.

#### WHEN YOU INSTALL THE MONITOR ON YOUR COMPUTER

Be sure the computer is strong enough to hold the weight of the monitor, otherwise, you may damage your computer.

#### **CAREFUL! PROTECT YOUR HANDS AND FINGERS**

- Be careful not to hurt your fingers or hands when you change the height or the angle.
- Injury can occur if care is not taken to avoid finger contact with the displays base when adjusting the height. (Just for height adjustable model.)

#### **REMARK FOR 24/7 USAGE**

This product is not specifically designed for 24/7 usage in all environments.

#### REMARK FOR WALL MOUNTING

This product is not designed for digital signage (electronic signboard) applications such as wall mounting.

#### **OTHERS**

## **ERGONOMIC RECOMMENDATIONS**

To eliminate eye fatigue, do not operate the monitor against a bright background or in a dark room. For optimal viewing comfort, the monitor should be just below eye level and 40-60 cm (16-24 inches) away from your eyes. When using the monitor over a prolonged time, a ten minute break every hour is recommended as looking at the screen continuously can cause eye strain.

# **SPECIAL NOTES ON LCD MONITORS**

The following symptoms are normal with LCD monitors and do not indicate a problem.

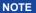

- When you first turn on the LCD monitor, the picture may not fit in the display area because of the type of computer that is used. In this case, adjust the picture position to the correct position.
- You may find slightly uneven brightness on the screen depending on the desktop pattern you use.
- Due to the nature of the LCD screen, an afterimage of the previous screen may remain after switching the image, when the same image is displayed for hours. In this case, the screen can be recovered slowly by changing the image or turning off the Power Switch for some hours.

# **CUSTOMER SERVICE**

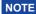

If you have to return your unit for service and the original packaging has been discarded, please contact your dealer or iiyama service center for advice or replacement packaging.

# **CLEANING**

**WARNING** 

If you drop any materials or liquids such as water into the monitor when cleaning, unplug the power cable immediately and contact your dealer or iiyama service center.

**CAUTION** 

■ For safety reasons, turn off the power switch and unplug the monitor before you clean it.

NOTE

- To protect the LCD panel, do not scratch or rub the screen with a hard object.
- Never use any of the following strong solvents. These will damage the cabinet and the LCD screen.

Thinner Spray-type cleaner

Benzine Wax

Abrasive cleaner Acid or Alkaline solvent

Touching the cabinet with any product made from rubber or plastic for a long time may cause degeneration or loss of paint on the cabinet.

**CABINET** 

Stains can be removed with a cloth lightly moistened with a mild detergent solvent. Then wipe the cabinet with a soft dry cloth.

LCD

Periodic cleaning with a soft dry cloth is recommended.

**SCREEN** 

Don't use tissue paper etc. because these will damage the LCD screen.

# BEFORE YOU OPERATE THE MONITOR

# **FEATURES**

- ♦ Supports Resolutions up to 1920 × 1080
- ♦ High Contrast 1000:1 (Typical) / Brightness 300cd/m² (Typical)
- ◆ Quick Response Time 4ms (Gray to Gray)
- **♦ Digital Character Smoothing**
- ◆ Automatic Set-up
- ◆ Stereo Speakers2 × 2W Stereo Speakers
- Standby Feature (VESA DPMS Compliant)
- ◆ VESA Mounting Standard (100mm×100mm) Compliant
- **♦** Keyhole for Security Lock
- ♦ 10point Touch

# **CHECKING THE CONTENTS OF THE PACKAGE**

The following accessories are included in your package. Check to see if they are enclosed with the monitor. If anything is missing or damaged, please contact your local iiyama dealer or regional iiyama office.

■ AC Adapter\*1

■ Power Cable\*2

■ HDMI Cable

■ USB Cable

■ Safety Guide

■ Quick Start Guide

# CAUTION

\*1 AC Adapter specifications

| Type Name                    | ADS-40NP-19-1 19040E                                                                                                    |  |  |
|------------------------------|----------------------------------------------------------------------------------------------------|--|--|
| Manufacturer                 | SHENZHEN HONOR ELECTRONIC CO.,LTD. No. A, B, C Building, Xinghui Industrial Park, Gushu No. 2Rd, Xixiang, Baoan District, Shenzhen |  |  |
| Input Voltage                | 100-240VAC                                                                                                    |  |  |
| Input AC Frequency           | 50/60Hz                                                                                                    |  |  |
| Output Voltage               | 19.0VDC                                                                                                    |  |  |
| Output Current               | 2.1A                                                                                                    |  |  |
| Output Power                 | 39.9W                                                                                                    |  |  |
| Average Active Efficiency    | 87.59% minimum                                                                                                    |  |  |
| Efficiency at Low Load (10%) | 87.59% minimum                                                                                                    |  |  |
| No-Load Power Consumption    | 0.1W maximum                                                                                                    |  |  |

<sup>\*2</sup> The rating of the Power Cable enclosed in 120V area is 10A/125V. If you are using a power supply higher than this rating, then a power cable with a rating of 10A/250V must be used. However, all guarantees and warranties are void for any problems or damage caused by a power cable not supplied by iiyama.

An approved power cable greater or equal to H05VVF, 3G, 0.75mm<sup>2</sup> must be used.

# INSTALLATION

- WARNING Before installation, make sure the display arm or desk arm stand is strong enough to hold the necessary weight of the display and the mount.
  - Angle adjustment range : 90 degrees upward and 5 degrees downward

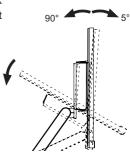

# < DISPLAY ARM OR DESK ARM STAND >

# WARNING

When you use with the display arm or desk arm stand, in consideration of thickness of the mounting stage, tighten the M4 Screws (4pcs) with washer which "L" length is 6mm to fasten the monitor. Using the screw longer than this may cause electric shock or damage because it may contact with the electrical parts inside the monitor.

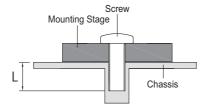

# **CONTROLS AND CONNECTORS**

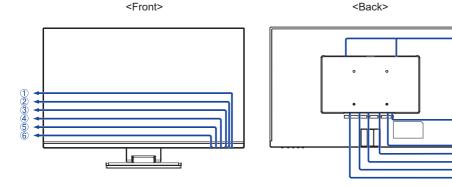

- 1) Power Switch ((b))
- ② Power Indicator

NOTE Blue: Normal operation
Orange: Standby mode

- 3 Menu Button (MENU)
- 4 + / Volume Button (+)
- ⑤ / ECO Button ( )
- 6 Auto / Exit / Signal Select Button (AUTO)
- ⑦ Speakers
- Connector for AC Adapter(== : Direct current) (DC)
- (9) Keyhole for Security Lock

NOTE You can fasten a security lock and cable to prevent the monitor from being removed without your permission.

- 1 Headphone Connector ( )
- 1 VGA Connector (D-SUB)
- ① HDMI Connector (HDMI)
- ③ USB Downstream Connector ( ← 5V, 900mA)

# **CONNECTING YOUR MONITOR**

- (1) Ensure that both the computer and the monitor are switched off.
- 2 Connect the computer to the monitor with the signal cable.
- ③ Connect the monitor to the audio equipment with the Audio Cable for computer when using the audio features.
- 4 Connect the computer to the monitor with the USB Cable.
- (5) Connect the AC Adapter to the monitor. Connect the Power Cable to the AC Adapter first and then to the power source.
- (6) Turn on your monitor and computer.

NOTE

- Make sure that the building installation has a circuit breaker of 120/240V, 20A (maximum).
- The signal cables used for connecting the computer and monitor may vary with the type of computer used. An incorrect connection may cause serious damage to both the monitor and the computer. The cable supplied with the monitor is for a standard connector. If a special cable is required please contact your local iiyama dealer or regional iiyama office.
- Make sure you tighten the finger screws at each end of the Signal Cable.
- The Class I pluggable equipment Type A must be connected to protective earth.
- The socket-outlet shall be installed near the equipment and shall be easily accessible.
- Excessive sound pressure from ear-/headphones can cause hearing damage/hearing loss.

# [Example of Connection]

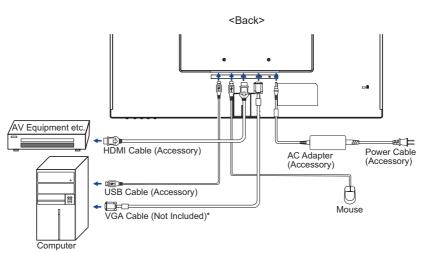

\* VGA cable is not supplied with the monitor. If you use low quality VGA cable, it may cause a result of electro-magnetic interference. Please contact the iiyama Support Centre in your country if you wish to connect the monitor via the VGA input.

# **COMPUTER SETTING**

# ■ Signal Timing

Change to the desired signal timing listed on page 26: COMPLIANT TIMING.

## ■ TOUCH support operation system

|                 | Mouse   | Digitizer | Gestures*1                                                      |
|-----------------|---------|-----------|-----------------------------------------------------------------|
| Windows8/8.1/10 | 0       | 0         | 0                                                               |
| Mac OS/OS X     | ×       | ×         | ×                                                               |
| Linux           | 0       | 0         | 0                                                               |
| Functions       | I Click | "         | Mouse & Digitizer functions<br>Press & Tap, Rotate, Zoom-in/out |

The other OS Versions not listed are not supported.

○ : Supported × : Not supported

### • PALM REJECTION FUNCTION:

Palm rejection is a way to disregard touch made with "a large contact area" while finger modes.

A large contact area: palm, clenched fist, elbow, arm, etc. 30mm<sup>2</sup> or more.

When you touch the screen with a finger, palm rejection is activated and the screen does not recognize touch made with the large contact area.

<sup>\*1</sup> Gestures can be supported by application programs.

- Touch Input Settings in Dual Screen Mode
- ① Connect the primary monitor to the computer first.

  Set Control Panel > Hardware and Sound > Tablet PC Settings > Display > Setup.

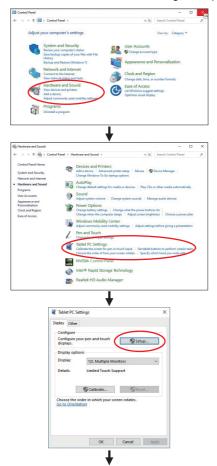

The following message will appear on the screen. Please follow the instructions.

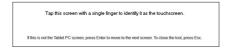

② After setting ①, connect a second monitor and perform the setup as in ①.

**NOTE** The monitors are recognized as dual-display, and touch operation cannot be performed on two monitors at the same time.

You can perform touch operation on only one of the monitors.

# **ADJUSTING THE VIEWING ANGLE**

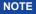

- NOTE Do not touch the Touch screen when you change the angle. It may cause damage or break the Touch screen and LCD screen.
  - Careful attention is required not to pinch your fingers or hands when you change the angle.
- For optimal viewing it is recommended to look at the full face of the monitor.
- You are able to adjust the monitor's height up to 418.5mm 121mm, angle up to 90 degrees upward and 5 degrees downward.
- Hold the stand so that the monitor does not topple when you change the monitor's angle.
  - 1) Place the monitor on a flat surface.
  - 2 Hold the panel so the monitor does not topple.
  - 3 We recommend that you adjust the stand to its lowest position when using the monitor in the 90 degree upward tilt position.

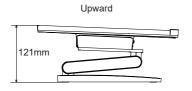

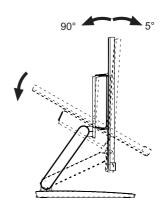

# **OPERATING THE MONITOR**

To create the best picture, your iiyama LCD monitor has been preset at the factory with the COMPLIANT TIMING shown on page 26. You are also able to adjust the picture by following the button operation shown below. For more detailed adjustments, see page 19 for SCREEN ADJUSTMENTS.

Tress the MENU Button to start the On Screen Display feature. There are additional Menu items which can be switched by using the + / – Buttons.

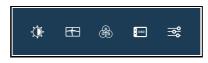

- Select the Menu item which contains the adjustment icon relating to the adjustment you want to make. Press the MENU Button. Then, use the + / – Buttons to highlight the desired adjustment icon.
- ③ Press the MENU Button again. Use the + / Buttons to make the appropriate adjustment or setting.
- Press the AUTO Button to leave the menu, and the settings you just made would be automatically saved.

For example, to correct for vertical position, select Menu item of Image Settings and then press the MENU Button. Then, select Vertical Position by using the + / – Buttons.

An adjustment page appears after you press the MENU Button. Then, use the + / - Buttons to change the vertical position settings. The vertical position of the overall display should be changing accordingly while you are doing this.

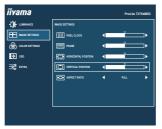

Press the AUTO Button lastly, it ends, all changes are saved in the memory.

# NOTE

- When button operations are aborted during adjustment, On-Screen Display disappears when the time set for the OSD Timeout has passed. Also, the AUTO button can be used to return previous menu and turn off the On-Screen Display.
- Any changes are automatically saved in the memory when the On Screen Display disappears. Turning off the power should be avoided while using the Menu.
- Adjustments for H. / V. Position, Pixel Clock and Phase are saved for each signal timing. Except for these adjustments, all other adjustments have only one setting which applies to all signal timings.

# ADJUSTMENT MENU CONTENTS

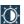

# Luminance

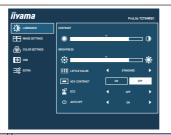

| Adjustment Item             | Problen                | n / Option Button to Press                                     |  |
|-----------------------------|------------------------|----------------------------------------------------------------|--|
| Contrast                    | Too dull<br>Too intens | <b>+ + -</b>                                                   |  |
| Brightness*1                | Too dark<br>Too bright | <b>+</b> + <b>-</b>                                            |  |
|                             | Standard               | For general windows environment and monitor default setting.   |  |
|                             | Text                   | For text editing and viewing in a word processing environment. |  |
| i-Style Color* <sup>2</sup> | Internet               | For internet environment.                                      |  |
|                             | Game                   | For PC game environment.                                       |  |
|                             | Movie                  | For movie and video environment.                               |  |
|                             | Sports                 | For sport environment.                                         |  |
|                             | On                     | Increased Contrast Ratio                                       |  |
| Adv. Contrast               | Off                    | Typical Contrast Ratio                                         |  |

NOTE Adv. Contrast adjusts brightness according to the image, and improve the contrast ratio during movie playing.

Contrast, Brightness, Gamma, Color Temp., Eco and i-Style Color cannot be adjusted and selected while Adv. Contrast is active.

| Eco |  | Dire |
|-----|--|------|
|     |  |      |

| l | Off   | Normal                                               |
|---|-------|------------------------------------------------------|
|   | Mode1 | Brightness of back-light is reduced.                 |
|   | Mode2 | Brightness of back-light is reduced more than Mode1. |
|   | Mode3 | Brightness of back-light is reduced more than Mode2. |
| I | On    | Enable the Auto Off function.                        |
| Ī | Off   | Auto Off function is turned Off.                     |

Auto Off

NOTE The Auto Off function is enabled as default setting. Monitor will turn off automatically after 3 hours without any key operation.

If you prefer to use the monitor over 3 hours continuously, please disable The Auto Off function.

# **Direct**

You can skip the Menu items and display an adjustment scale directly by using the following button operations.

• Eco: Press the – Button when the Menu is not displayed.

<sup>\*1</sup> Adjust the Brightness when you are using the monitor in a dark room and feel the screen is too bright.

<sup>\*2</sup> i-Style Color is disabled when Blue Light Reducer is activated.

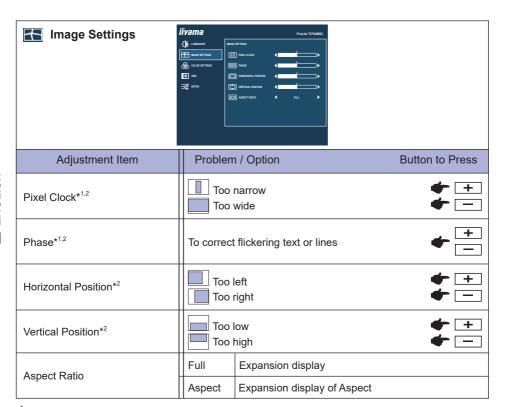

<sup>\*1</sup> See page 19 for SCREEN ADJUSTMENTS.

<sup>\*2</sup> Only Analog Input.

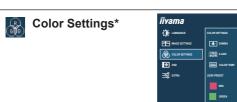

| Adjustment Item | Problem / Option |               | Button to Press |                     |
|-----------------|------------------|---------------|-----------------|---------------------|
|                 | Gamma1           | Normal        |                 |                     |
| Gamma           | Gamma2           | High contrast |                 |                     |
|                 | Gamma3           | Dark          |                 |                     |
|                 |                  | Red           |                 |                     |
|                 |                  | Yellow        |                 |                     |
|                 | Hue              | Green         | Too weak        | <b>+</b> +          |
|                 | nue              | Cyan          | Too strong      | <b>+</b> =          |
|                 |                  | Blue          |                 |                     |
| 6 Axis          |                  | Magenta       |                 |                     |
| U AXIS          |                  | Red           |                 |                     |
|                 | Saturation       | Yellow        |                 |                     |
|                 |                  | Green         | Too weak        | <b>+</b> +          |
|                 |                  | Cyan          | Too strong      | <b>+</b> + <b>-</b> |
|                 |                  | Blue          |                 |                     |
|                 |                  | Magenta       |                 |                     |
|                 | Warm             | Warm color    |                 |                     |
|                 | Normal           | Normal color  |                 |                     |
|                 | Cool             | Cool color    |                 |                     |
| Color Temp.     | User             | Red           | Too weak        | <b>*</b> +          |
|                 |                  | Green         | Too strong      | <b>+</b> +          |
|                 |                  | Blue          | 100 0110119     |                     |
|                 | sRGB             |               |                 |                     |

■ sRGB is an international standard which defines and unifies the difference of color

■ You can not adjust the Brightness, Contrast, i-Style Color, Adv. Contrast, Gamma, Blue Light Reducer and Eco during sRGB mode because those settings are locked.

appearance between equipment.

NOTE

Color Settings adjustments is disabled when Blue Light Reducer is activated.

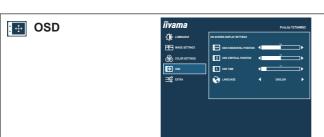

| Adjustment Item         | Problem / Option                                                     |         | Button to Press |              |
|-------------------------|----------------------------------------------------------------------|---------|-----------------|--------------|
| OSD Horizontal Position | OSD is too left OSD is too right                                     |         |                 | <b>+</b> + - |
| OSD Vertical Position   | OSD is too low OSD is too high                                       |         |                 | <b>+</b> + - |
| OSD Time                | You can set the OSD display duration time between 5 and 100 seconds. |         |                 |              |
|                         | English                                                              | English | Polski          | Polish       |
| Language                | Français                                                             | French  | Русский         | Russian      |
| Language                | Deutsch                                                              | German  | 日本語             | Japanese     |
|                         | Nederlands                                                           | Dutch   |                 |              |

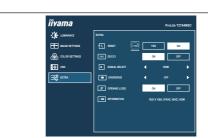

| Adjustmen            | t Item | Proble | m / Option Button to Press             |
|----------------------|--------|--------|----------------------------------------|
| Reset                |        | Yes    | Factory-preset data is restored.       |
| Neset                |        | No     | Return to Menu.                        |
| DDC / CI             |        | On     | DDC/CI is On.                          |
|                      |        | Off    | DDC/CI is Off.                         |
|                      |        | Auto   | Select the signal input automatically. |
| Signal Select Direct |        | D-SUB  | Select the Analog input.               |
|                      |        | HDMI   | Select the Digital (HDMI) input.       |

NOTE

式 Extra

At selected the AUTO, it will automatically be selected when just one source is available. If there are more input sources available and you select one of them, the AUTO option is not available.

If multiple inputs are connected, the monitor may not recover the last one used after turning it off and on again.

It is only possible when you set a specific source.

| OverDrive*     | Off / -2 / -1 / 0 / +1 / +2 It will improve the gray level response time of the LCD panel. A higher level results in a faster response time. |                      |  |  |
|----------------|----------------------------------------------------------------------------------------------------|----------------------|--|--|
| Opening Logo   | On Opening Logo is On.                                                                                                    |                      |  |  |
|                | Off                                                                                                    | Opening Logo is Off. |  |  |
| Info was ation | Displays information regarding the current input signal coming from the graphic card in your computer.                                       |                      |  |  |
| Information    | NOTE See your graphic card user guide for more information about changing the resolution and refresh.                                        |                      |  |  |

<sup>\*</sup> When OverDrive is activated, some level of image retention will be caused.

# **Direct**

You can skip the Menu items and display an adjustment scale directly by using the following button operations.

• Signal Select: Press the AUTO button when the Menu is not displayed, it shows following Menu. Press the AUTO button again to select input source and then press the MENU button.

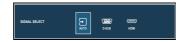

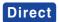

You can skip the Menu items and display an adjustment scale directly by using the following button operations.

• Volume: Press the + Button when the Menu is not displayed.

| Adjustment Item | Problem / Option     | Button to Press |
|-----------------|----------------------|-----------------|
| Volume          | Too soft<br>Too loud | <b>+ -</b>      |

Auto Adjust: Press and hold the AUTO Button for 3-4 seconds when the Menu is not displayed.

# Only Analog Input

| Adjustment Item | Problem / Option                     | Button to Press          |
|-----------------|--------------------------------------|--------------------------|
| Auto Adjust *   | Adjust H. / V. Position, Pixel Clock | and Phase automatically. |

<sup>\*</sup> For best results, use the Auto Adjust in conjunction with the adjustment pattern. See page 19 for SCREEN ADJUSTMENTS.

• Blue Light Reducer \*: Pressing and holding of the + Button for 3-4 seconds when the Menu

is not displayed.

Off: Normal

Mode1: Blue light is reduced.

Mode2: Blue light is reduced more than Mode1. Mode3: Blue light is reduced more than Mode2.

#### Lock Mode:

#### <OSD>

Hold the MENU button and turn on the monitor when the monitor is power-off, it will lock/unlock the OSD Key Lock function.

### <Power/OSD>

Pressing and holding the MENU button for 10 seconds when Menu is not displayed, will lock/unlock the Power/OSD Key Lock function.

<sup>\*</sup> Blue Light Reducer cannot be enabled if i-Style Color, Adv.Contrast or sRGB colour are enabled.

# **SCREEN ADJUSTMENTS**

Adjust the image by following the procedure below to get the desired picture when selecting Analog input.

- The screen adjustments described in this manual are designed to set image position and minimize flicker or blur for the particular computer in use.
- The monitor is designed to provide the best performance at resolution of 1920 × 1080, but can not provide the best at resolutions of less than 1920 × 1080 because the picture is automatically stretched to fit the full screen. It is recommended to operate at resolution of 1920 × 1080 in normal use.
- Displayed text or lines will be blurred or irregular in thickness when the picture is stretched due to the screen enlargement process.
- It is preferable to adjust the image position and frequency with the monitor controls, rather than the computer software or utilities.
- Perform adjustments after a warm-up period of at least thirty minutes.
- Additional adjustments may be required after the Auto Adjust depending on the resolution or signal timing.
- The Auto Adjust may not work correctly when displaying the picture other than the screen adjustment pattern. In this case, manual adjustments are required.

There are two ways to adjust the screen. One way is automatic adjustment for H/V.POSITION, PIXEL CLOCK and PHASE. The other way is performing each adjustment manually.

Perform the Auto Adjust first when the monitor is connected to a new computer, or resolution is changed. If the screen has a flicker or blur, or the picture does not fit in the display area after performing the Auto Adjust, manual adjustments are required. Both adjustments should be made by using the screen adjustment pattern (Test.bmp) obtained via the IIYAMA web site (http://www.iiyama.com).

Adjust the image by following the procedure below to get the desired picture.

This manual explains adjustment under Windows® OS.

- (1) Display the picture at the optimum resolution.
- 2 Enter the Test.bmp (screen adjustment pattern) to wallpaper.
  - NOTE Consult the appropriate documentation for doing this.
    - Set the display position to center in the wallpaper setting dialogue box.

#### [Adjustment pattern]

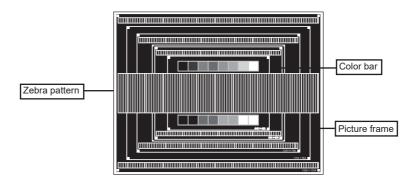

- ③ Press and hold the Auto Button for 3-4 seconds when the Menu is not displayed. (AUTO ADJUST)
- 4 Adjust the image manually by following procedure below when the screen has a flicker or blur, or the picture does not fit in the display area after performing the Auto Adjust.
- S Adjust the V.POSITION so that the top and bottom of the picture frame will fit to the display area.

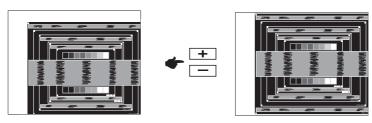

⑥ 1) Adjust the H.POSITION so that the left side of the picture frame will move to the left edge of the display area.

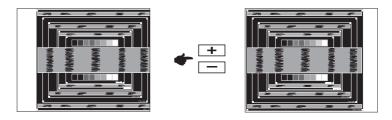

Stretch the right side of the picture frame to the right edge of the display area by adjusting the PIXEL CLOCK.

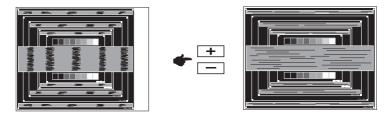

- NOTE
- When the left side of the picture frame moves apart from the left edge of the display area during the PIXEL CLOCK adjustment, adjust steps 1) and 2).
- Another way to make the PIXEL CLOCK adjustment is to correct the vertical wavy lines in the zebra pattern.
- The picture may flicker during the PIXEL CLOCK, H/V.POSITION adjustment.
- In case the picture frame is bigger or smaller than the data display area after the PIXEL CLOCK adjustment, repeat steps from ③.

7 Adjust the PHASE to correct horizontal wavy noise, flicker or blur in the zebra pattern.

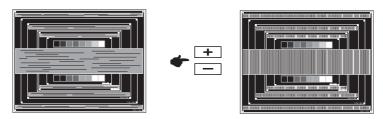

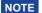

- In case the strong flicker or blurs remain on a part of the screen, repeat steps ⑥and ① because the PIXEL CLOCK may not be adjusted correctly.
- Adjust the H.POSITION after the PHASE adjustment if the horizontal position moves during the adjustment.
- Adjust the Brightness and Color to get the desired picture after you complete the PIXEL **CLOCK** and PHASE adjustments.

Put back your favorite wallpaper.

# STANDBY FEATURE

The standby feature of this product complies with power saving requirement of VESA DPMS. When activated, it automatically reduces unnecessary power consumption of the monitor when your computer is not in use.

To use the feature, the monitor needs to be connected to a VESA DPMS compliant computer. There is a standby step the monitor takes as described below. The standby function, including any timer settings is configured by the operating system. Check your operating system manual for information on how this can be configured.

## ■ Standby Mode

When the video signal from the computer is off, the monitor enters into Standby Mode which reduces the power consumption to less than 0.5W\*. The screen becomes dark, and the power indicator turns to orange. From Standby Mode, the image reappears in several seconds when either the keyboard or the mouse are touched again.

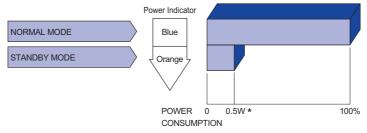

\* USB peripherals and audio equipment are not connected.

**NOTE** Even when using the standby mode, the monitor consumes electricity. Turn off the Power Switch whenever the monitor is not in use, during the night and weekends, to avoid unnecessary power consumption.

# TROUBLE SHOOTING

**Problem** 

If the monitor fails to operate correctly, please follow the steps below for a possible solution.

- 1. Perform the adjustments described in OPERATING THE MONITOR, depending on the problem you have. If the monitor does not get a picture, skip to 2.
- Consult the following items if you cannot find an appropriate adjustment item in OPERATING THE MONITOR or if the problem persists.
- 3. If you are experiencing a problem which is not described below or you cannot correct the problem, discontinue using the monitor and contact your dealer or ijyama service center for further assistance.

Check

| 1 | The picture does not appear.              |                                                                                                    |
|---|-------------------------------------------|----------------------------------------------------------------------------------------------------|
|   | (Power indicator does not light up.)      | ☐ The Power Cable is firmly seated in the socket. ☐ The Power Switch is turned ON. ☐ The AC socket is live. Please check with another piece of equipment.                                                                                                    |
|   | (Power indicator is blue.)                | <ul> <li>☐ If the blank screen saver is in active mode, touch the keyboard or the mouse.</li> <li>☐ Increase the Contrast and/or Brightness.</li> <li>☐ The computer is ON.</li> <li>☐ The Signal Cable is properly connected.</li> <li>☐ The signal timing of the computer is within the specification of the monitor.</li> </ul> |
|   | (Power indicator is orange.)              | ☐ If the monitor is in standby mode, touch the keyboard or the mouse. ☐ The computer is ON. ☐ The Signal Cable is properly connected. ☐ The signal timing of the computer is within the specification of the monitor.                                                                                                    |
| 2 | The screen is not synchronized.           | ☐ The Signal Cable is properly connected. ☐ The signal timing of the computer is within the specification of the monitor.                                                                                                    |
| 3 | The screen position is not in the center. | ☐ The signal timing of the computer is within the specification of the monitor.                                                                                                    |
| 4 | The screen is too bright or too dark.     | $\hfill\square$<br>The video output level of the computer is within the specification of the monitor.                                                                                                    |
| 5 | The screen is shaking.                    | ☐ The power voltage is within the specification of the monitor. ☐ The signal timing of the computer is within the specification of the monitor.                                                                                                    |
| 6 | No sound.                                 | <ul> <li>□ The audio equipment (computer etc.) is ON.</li> <li>□ The Audio Cable is properly connected.</li> <li>□ The Volume is turned up.</li> <li>□ The Mute is OFF.</li> <li>□ The audio output level of the audio equipment is within the specification of the monitor.</li> </ul>                                            |
| 7 | The sound is too loud or too quiet.       | ☐ The audio output level of the audio equipment is within the specification of the monitor.                                                                                                    |

| Problem                               | Check                                                                                       |  |
|---------------------------------------|---------------------------------------------------------------------------------------------|--|
| 8 A strange noise is heard.           | ☐ The Audio Cable is properly connected.                                                    |  |
| ~                                     | ☐ The USB Cable is firmly seated in the socket ☐ Touch screen driver software is installed. |  |
| 1 The touch position does not deviate | ☐ The calibration function set up correctly.                                                |  |

# **RECYCLING INFORMATION**

For better environment protection please don't dispose your monitor. Please visit our web site: www.iiyama.com for monitor recycling.

# **APPENDIX**

Design and specifications are subject to change without prior notice.

# **SPECIFICATIONS**

|                                  | Technology               | Projected capacitive 10pts                                                                                                    |  |  |
|----------------------------------|--------------------------|----------------------------------------------------------------------------------------------------|--|--|
| Touch                            | Communication system     | USB 3.0                                                                                                    |  |  |
| Screen                           | Surface finish           | Anti fingerprint coating                                                                                                    |  |  |
| Size Cate                        | egory                    | 27"                                                                                                    |  |  |
|                                  | Panel technology         | IPS                                                                                                    |  |  |
|                                  | Size                     | Diagonal: 27" (68.59cm)                                                                                                    |  |  |
|                                  | Pixel pitch              | 0.3114mm H × 0.3114mm V                                                                                                    |  |  |
| LCD<br>Panel                     | Brightness               | 300cd/m² (Typical)                                                                                                    |  |  |
| ranei                            | Contrast ratio           | 1000 : 1 (Typical: with Touch Panel)                                                                                                    |  |  |
|                                  | Viewable angle           | Horizontal : 178 degrees, Vertical: 178 degrees (Typical)                                                                                                    |  |  |
|                                  | Response time            | 4ms (Gray to Gray)*1                                                                                                    |  |  |
| Display C                        | Colors                   | Approx.16.7M                                                                                                    |  |  |
| Sync Frequency                   |                          | Analog: Horizontal: 30.0-83.0kHz, Vertical: 50-76Hz<br>Digital: Horizontal: 30.0-83.0kHz, Vertical: 50-76Hz                                                   |  |  |
| Native Re                        | esolution                | 1920 × 1080, 2.1 MegaPixels                                                                                                    |  |  |
| Support r                        | max. resolution          | VGA: 1920 × 1080 60Hz<br>HDMI: 1920 × 1080 60Hz                                                                                                    |  |  |
| Input Connector                  |                          | VGA, HDMI                                                                                                    |  |  |
| Plug & Pl                        | lay                      | VESA DDC2B <sup>™</sup>                                                                                                    |  |  |
| Input Syr                        | nc Signal                | Separate sync: TTL, Positive or Negative                                                                                                    |  |  |
| Input Vid                        | eo Signal                | Analog: 0.7Vp-p (Standard), 75 $\Omega$ , Positive Digital: HDMI                                                                                              |  |  |
| USB Star                         | ndard                    | USB3.0 (DC5V, 900mA)                                                                                                    |  |  |
| Number of Connector              | of USB Ports<br>or shape | 1 Upstream : Series B<br>1 Downstream : Series A                                                                                                    |  |  |
| Headpho                          | ne Connector             | ø 3.5mm mini jack (Stereo)                                                                                                    |  |  |
| Speakers                         | 3                        | 2W × 2 (Stereo speakers)                                                                                                    |  |  |
| Maximum Screen Size Power Source |                          | 597.89mm W × 336.31mm H / 23.5" W × 13.2" H                                                                                                    |  |  |
|                                  |                          | 19VDC, 2.1A                                                                                                    |  |  |
|                                  | ter (accessory)          | Input: 100-240VAC, 50/60Hz                                                                                                    |  |  |
| Power Consumption*2              |                          | 27W typical, Standby mode: 0.5W maximum                                                                                                    |  |  |
| Dimensions / Net Weight          |                          | 612.0 × 418.5 - 121.0 × 238.5mm / 24.1 × 16.5 - 4.8 × 9.4" (W×H×D)<br>6.6kg / 14.5lbs                                                                         |  |  |
| Tilt Angle                       |                          | Upward: 90 degrees Downward: 5 degrees                                                                                                    |  |  |
| Environmental Considerations     |                          | Operating: Temperature Humidity 5 to 35°C / 41 to 95°F 10 to 85% (No condensation)  Storage: Temperature -20 to 60°C / -4 to 140°F 5 to 90% (No condensation) |  |  |
| Approvals                        |                          | CE, UKCA, EAC                                                                                                    |  |  |

NOTE \*1 When OverDrive is set to +2.

 $<sup>\</sup>ensuremath{^{*^2}}\xspace$  USB peripheral and audio equipment are not connected.

# DIMENSIONS

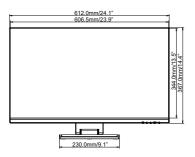

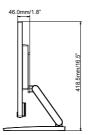

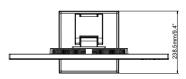

# COMPLIANT TIMING

| Video Mode  | Horizontal<br>Frequency | Vertical<br>Frequency | Dot Clock  |
|-------------|-------------------------|-----------------------|------------|
| 640 × 480   | 31.469kHz               | 59.940Hz              | 25.175MHz  |
|             | 37.500kHz               | 75.000Hz              | 31.500MHz  |
|             | 35.156kHz               | 56.250Hz              | 36.000MHz  |
| 800 × 600   | 37.879kHz               | 60.317Hz              | 40.000MHz  |
|             | 46.875kHz               | 75.000Hz              | 49.500MHz  |
|             | 48.363kHz               | 60.004Hz              | 65.000MHz  |
| 1024 × 768  | 56.476kHz               | 70.069Hz              | 75.000MHz  |
|             | 60.023kHz               | 75.029Hz              | 78.750MHz  |
| 1280 × 1024 | 63.981kHz               | 60.020Hz              | 108.000MHz |
| 1200 × 1024 | 79.976kHz               | 75.025Hz              | 135.000MHz |
| 1440 × 900  | 55.935kHz               | 59.887Hz              | 106.500MHz |
| 1680 × 1050 | 65.290kHz               | 59.954Hz              | 146.250MHz |
| 1920 × 1080 | 67.500kHz               | 60.000Hz              | 148.500MHz |